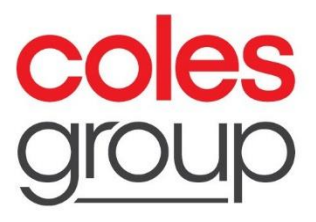

# Supplier Risk Questionnaire: Access and Sharing

Version 1. April 2023

**Coles Group Limited** ACN 004 089 936

## **1. How to access risk questionnaire**

Risk questionnaire will be sent to the supplier in an interactive email. To login to Ariba Network/register, suppliers should click on the **Click here** hyper link from email.

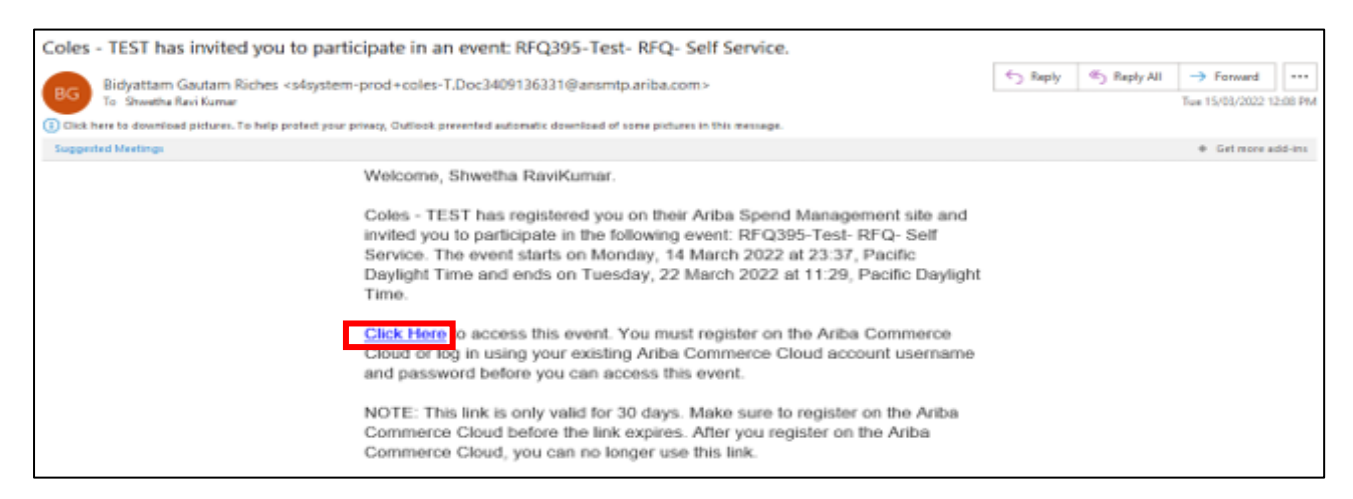

If the supplier is submitting questionnaire for the 1<sup>st</sup> time, once the supplier chooses to click on the hyperlink, supplier will be asked to register on the Ariba Network before being able to submit questionnaire.

- 1. If you are new user, click on **Create new account** to register new Ariba account
- 2. Already have existing Ariba account, click on login to **Use existing account** with existing account

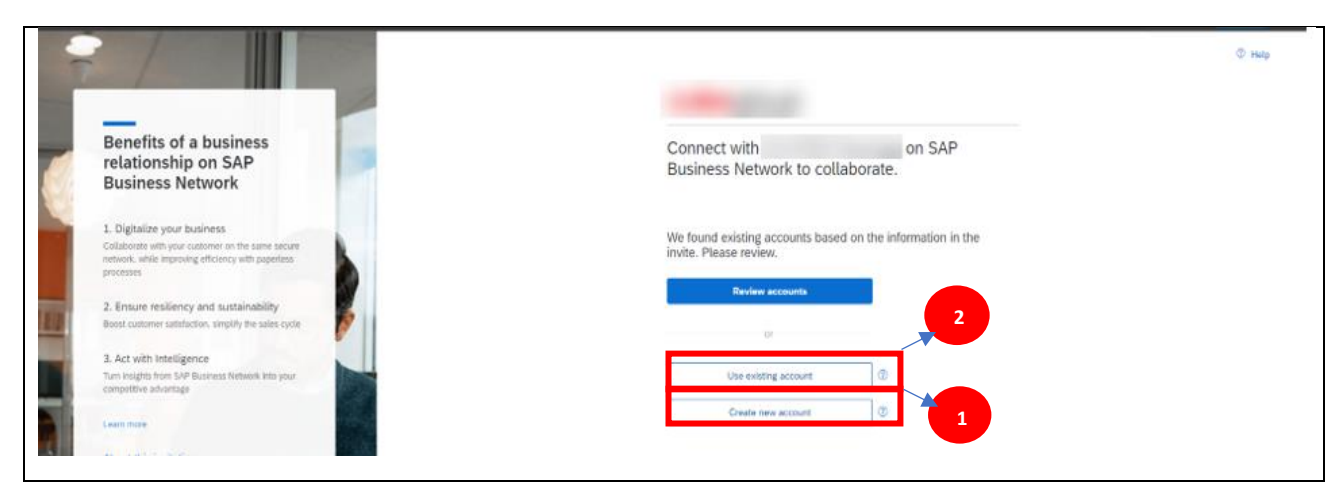

When you login with existing account and receive the below error, it means a different Ariba account exist with Coles

3. Click on **Cancel** to add you as a user under existing account

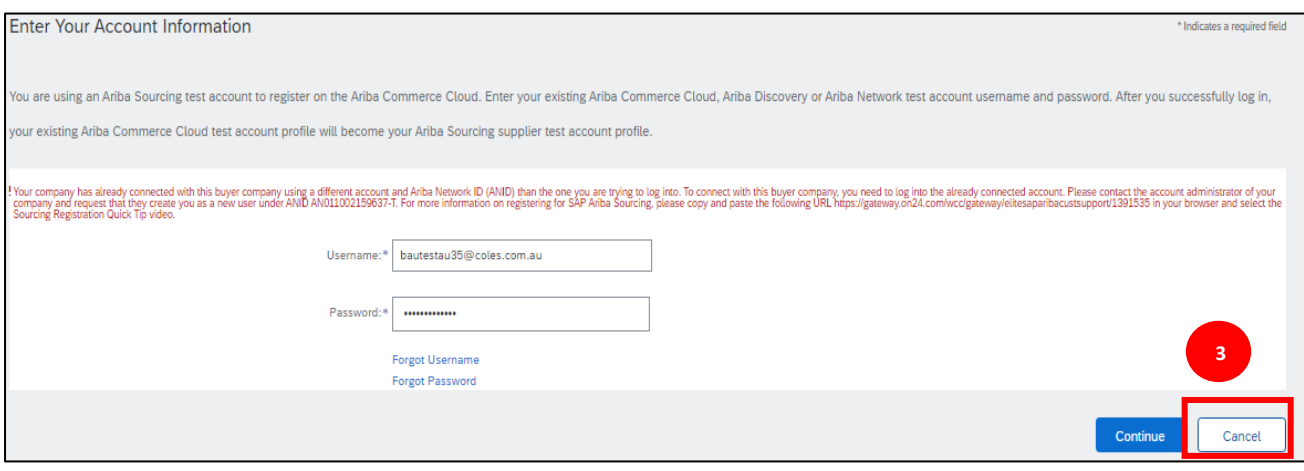

4. Then click on **Create new account**, once it redirects back to previous page

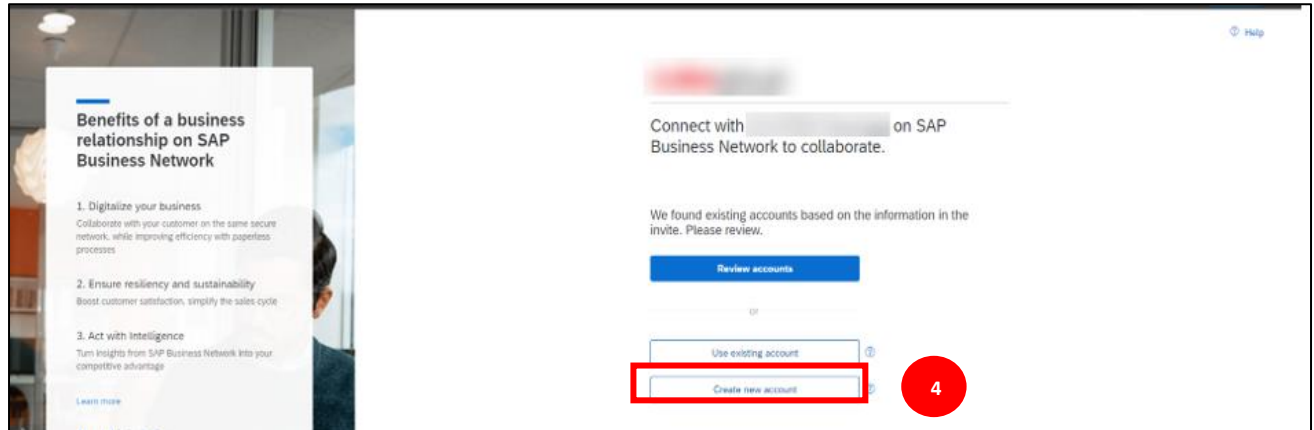

5. Fill all the details with "\*" and click on **create account and continue** to setup new Ariba login for Coles

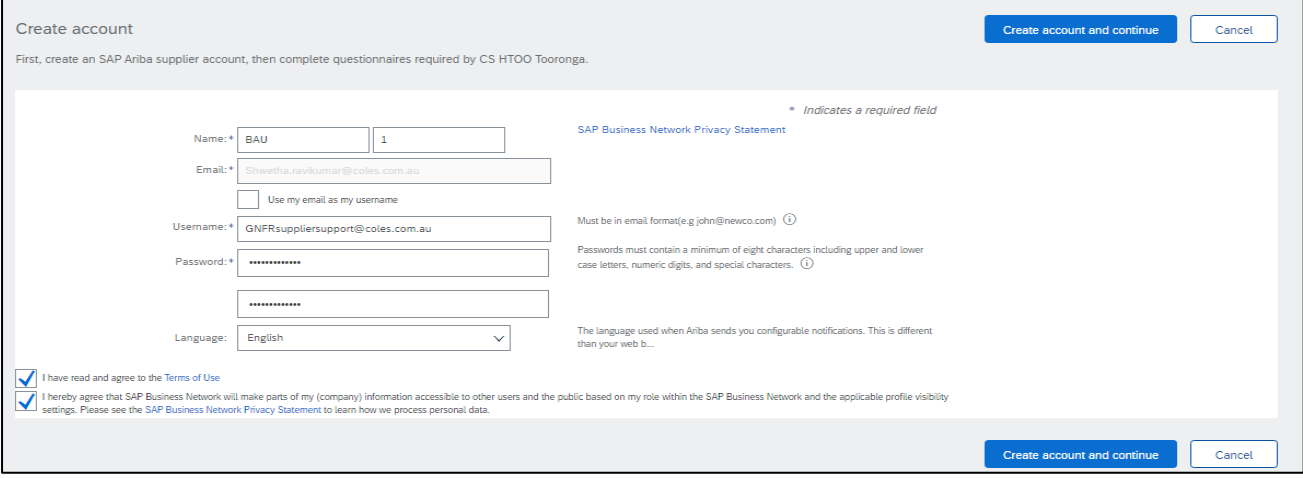

6. If you receive below notification, click on **Skip review**

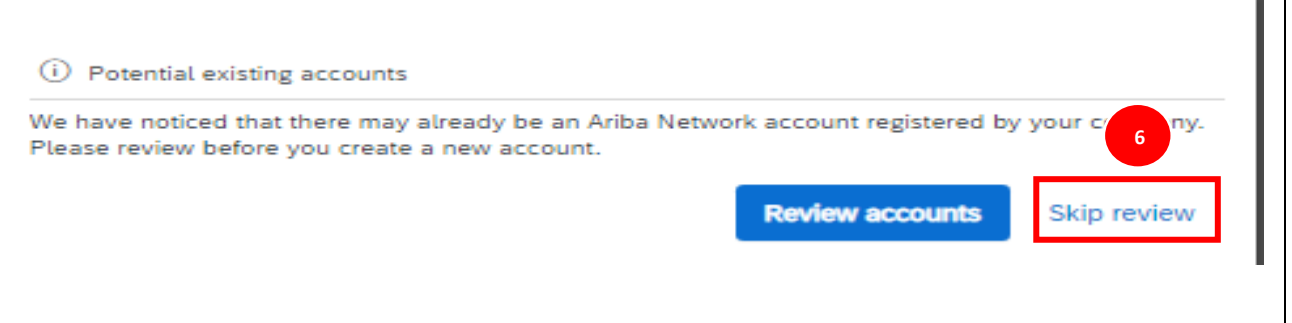

Once Ariba page is loaded as below, scroll down to locate questionnaire option:

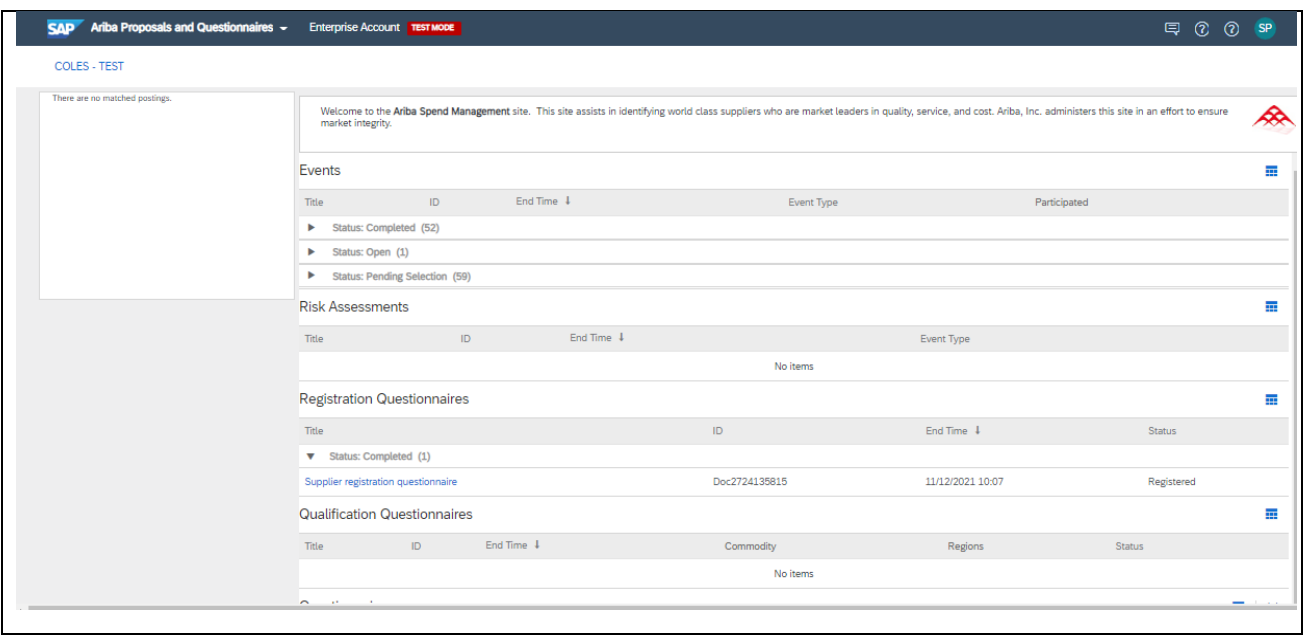

All the questionnaires with status closed and open will reflect under questionnaire, click on specific questionnaire to submit the form.

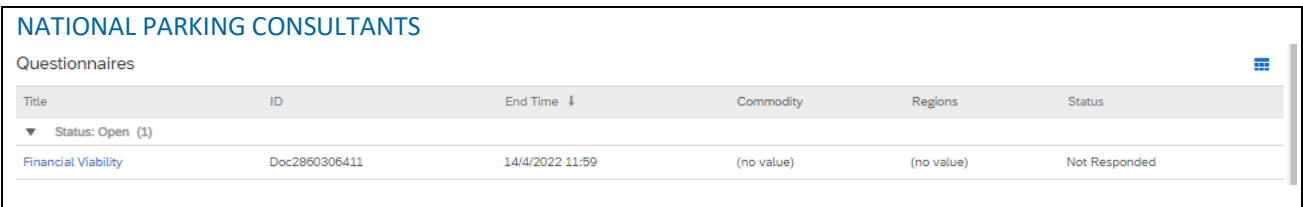

#### 7. Update all the fields "\*" and **submit entire response**

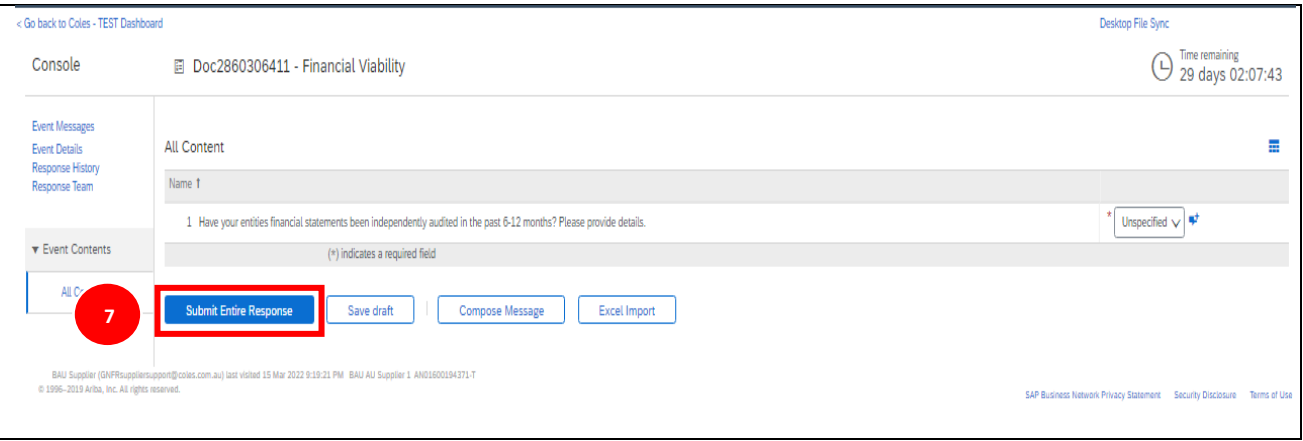

## **2. How to add additional users to access risk questionnaire**

### Adding additional user to questionnaires in Ariba network

Supplier contact is needed to provide access for additional team members to submit responses to questionnaires.

There are **2 scenarios** for the above situation.

- 1. The intended new user has no Ariba profile for the customer/buyer account.
- 2. The intended new user has an active Ariba profile for the customer/buyer account.

#### **Scenario 1: New user has no Ariba profile for the customer/buyer account.**

Step1: Navigate to admin/user to create new user contact.

Go to -> User Profile -> Settings-> Users

If you are unable to view below options, it implies you have limited access, please contact your account admin to add user by following below steps

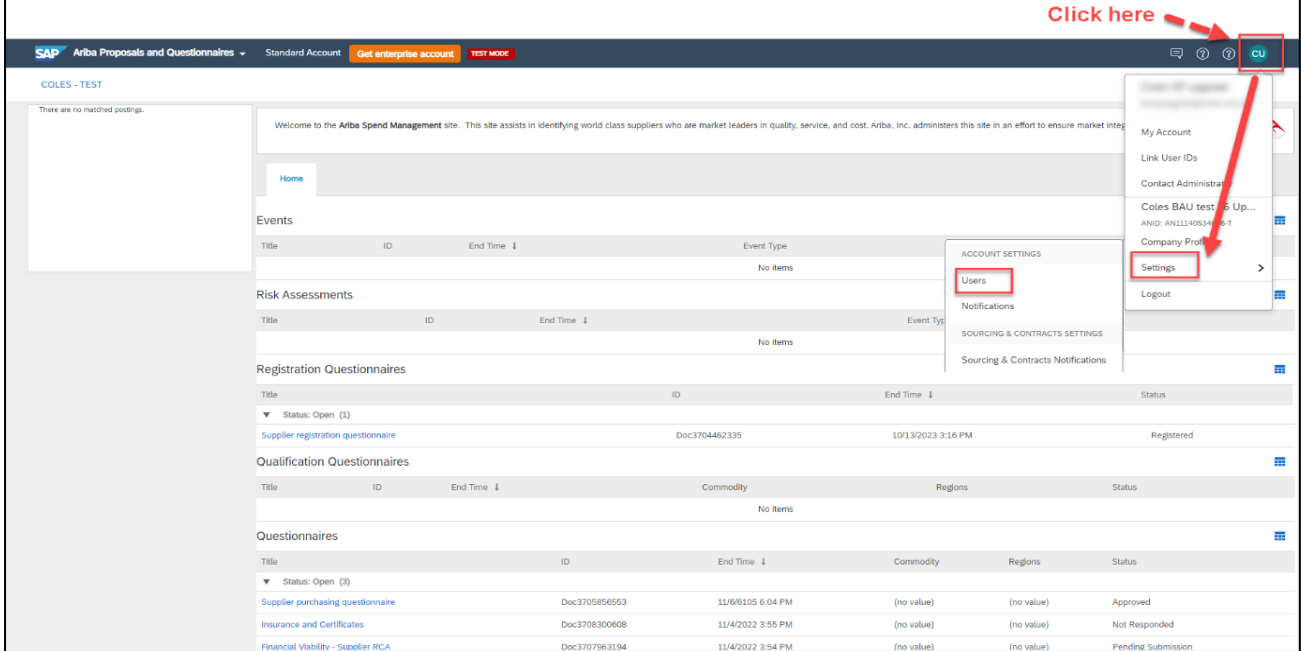

Note: In order to provision new user, roles should be created as a prerequisite.

Under 'Mange Roles'-> Create New Role

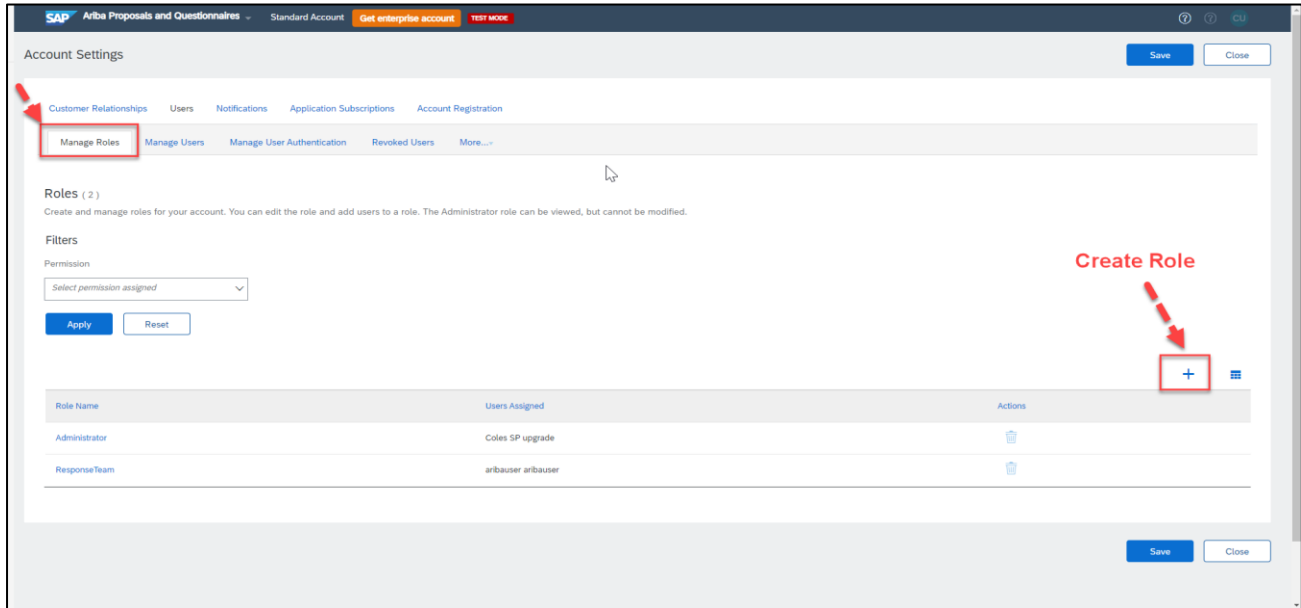

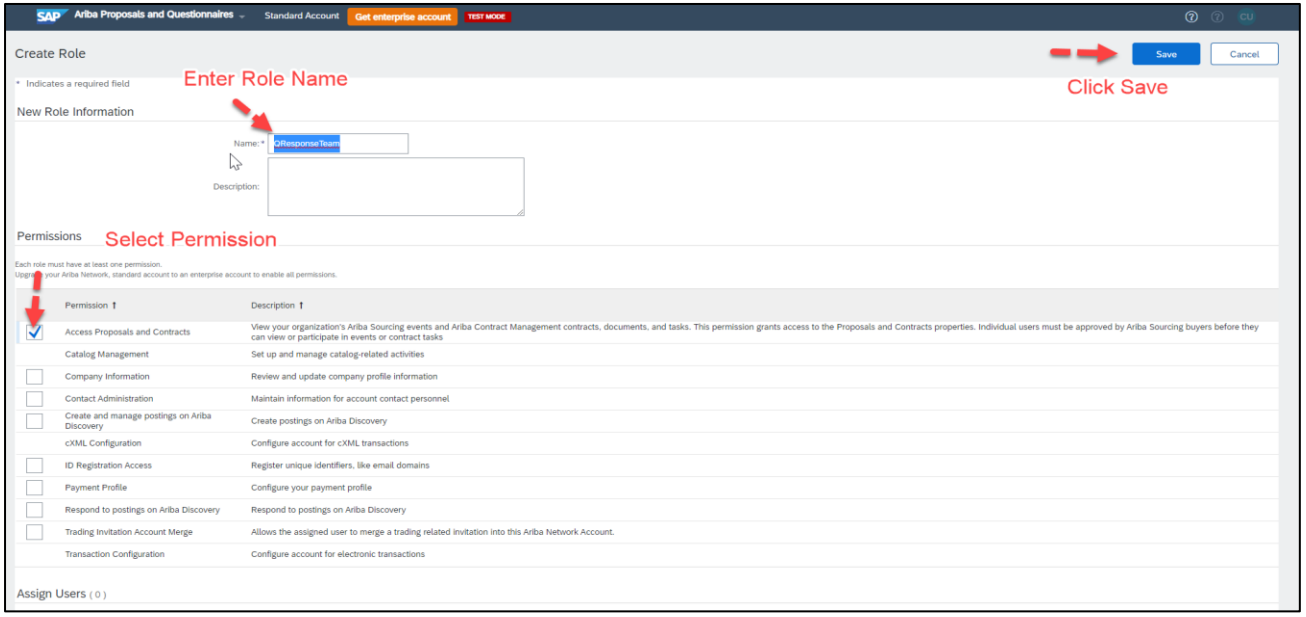

Step 2: Create new user contact under 'Users' tab. Follow steps as above to create new user contact and assign role or assign previously created role to the new user from above steps.

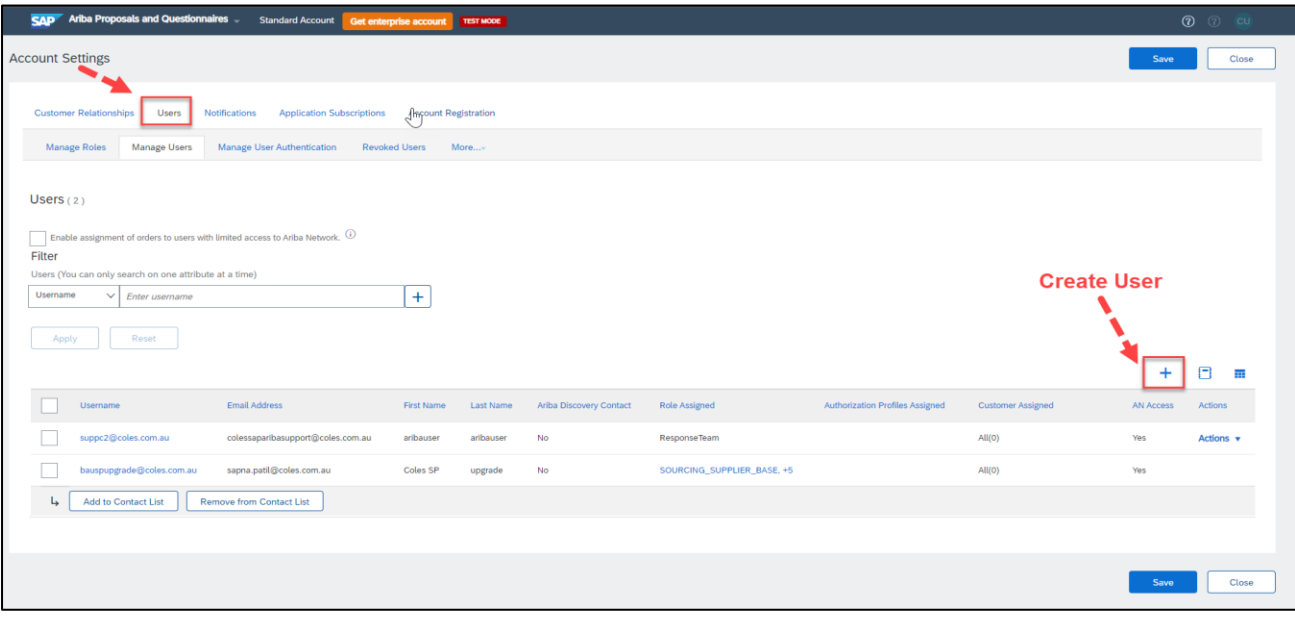

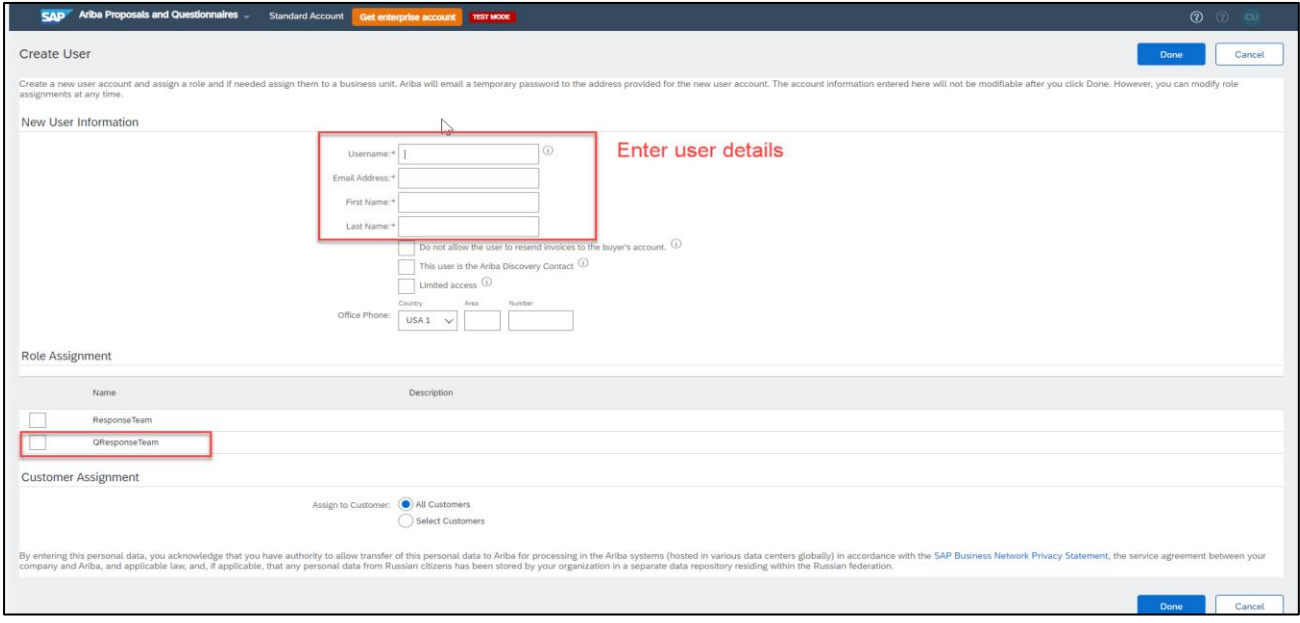

New user will be sent 2 emails one with user ID and one with password to logon to Ariba.

**Step 3:** Assign Questionnaire to the new supplier contact.

Open the Questionnaire from your dashboard-> Click on 'Response Team'.

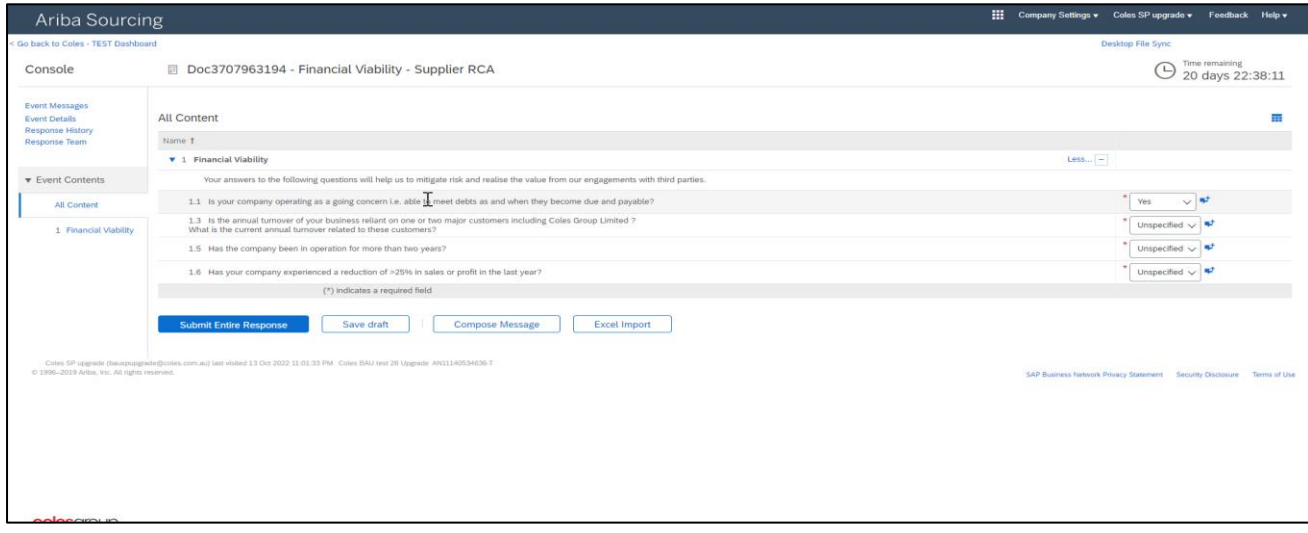

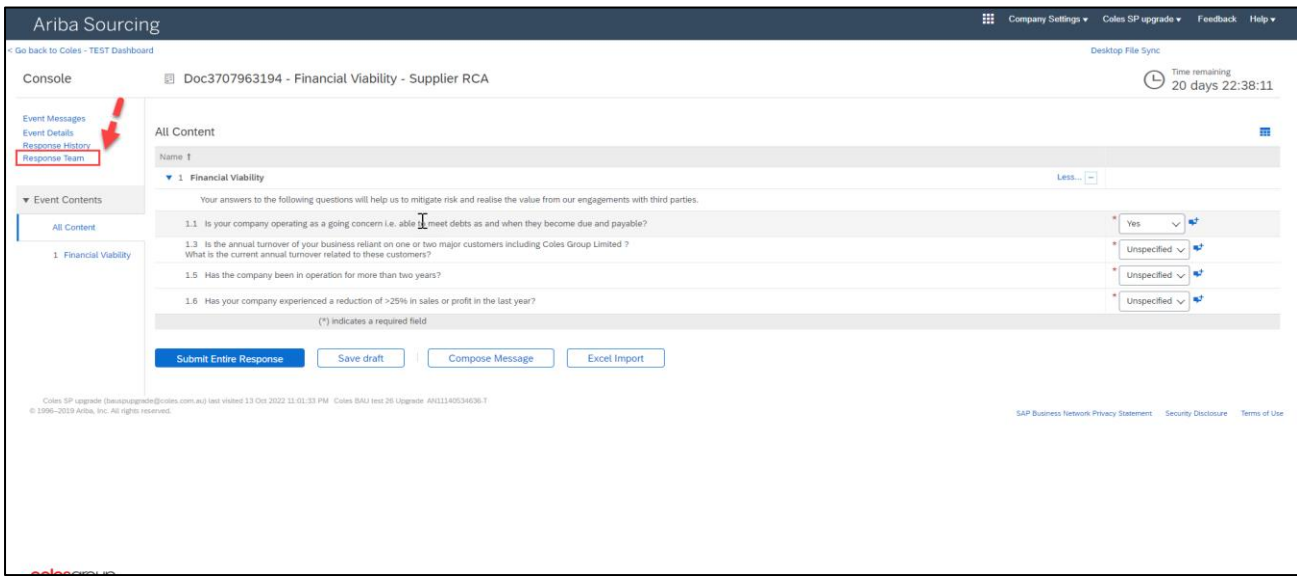

Click on Add-> Select Team Member -> Click on Ok.

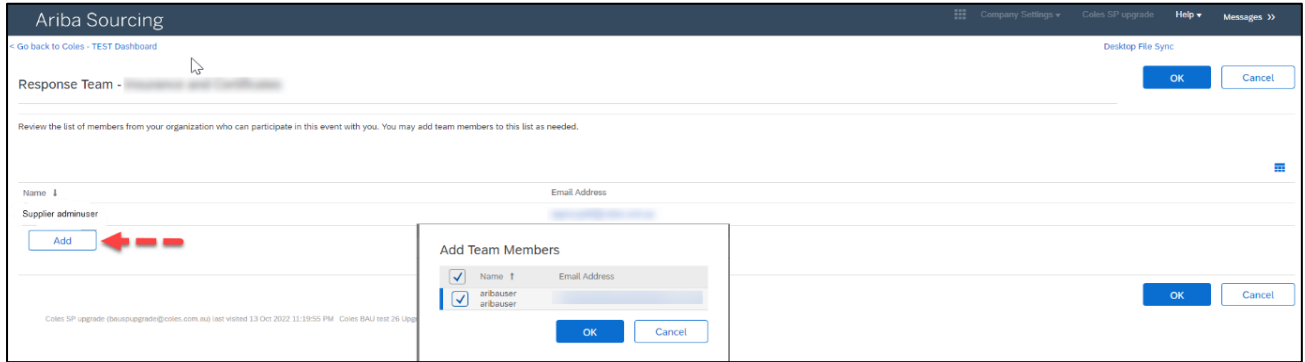

The new contact can now logon to their Ariba account and be able to submit responses to the questions.

**Note:** If supplier user gets the below error when trying to logon to their account, please contact helpdesk (GNFRsupliersupport@coles.com.au)for assistance.

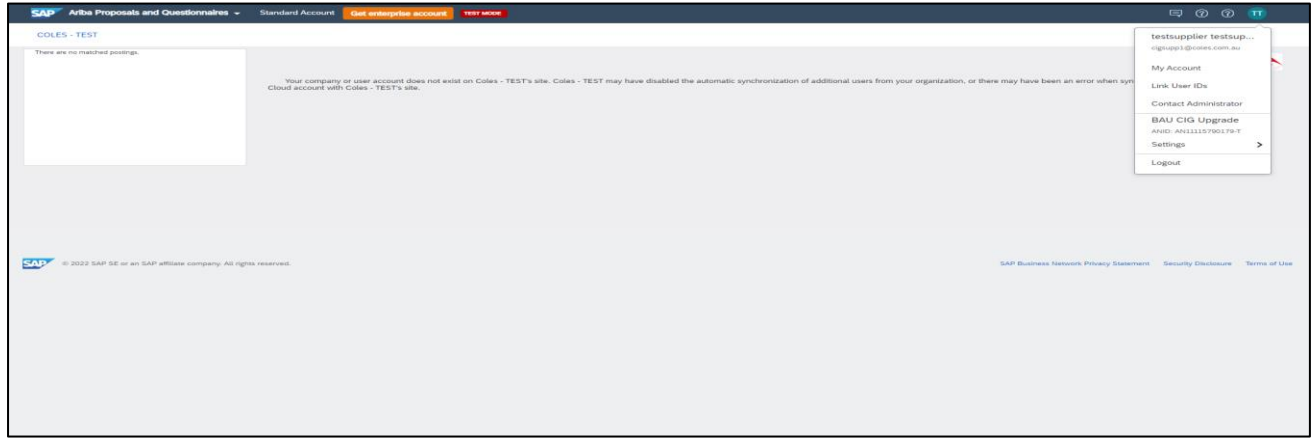

#### **Scenario 2: New user has an active Ariba profile for the customer/buyer account.**

Follow step 3 from use case 1 to add additional users to respond to the questionnaire.

If you cannot find user, please follow step 1 and 2 to create new user contact.

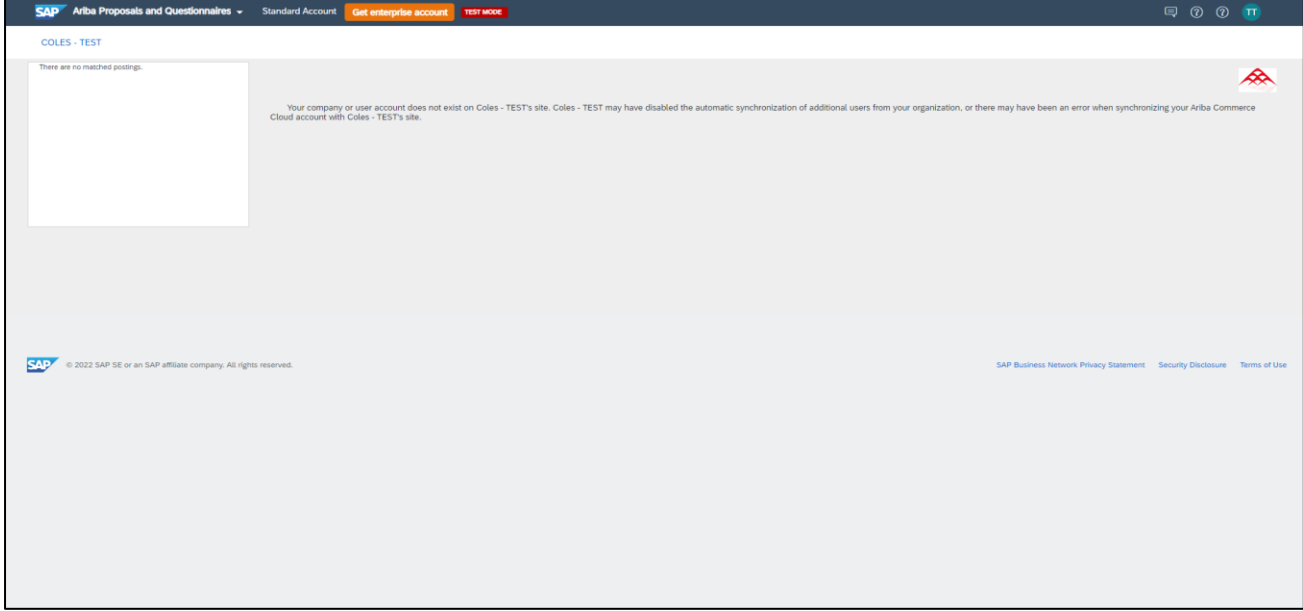